## راهنماي ثبت آگهي

**-1 در ابتدا مانند تصوير زير پس از وارد شدن به سايت ( ir.Car1 ( از منوي سمت راست وارد پنل كاربري خود شويد.** 

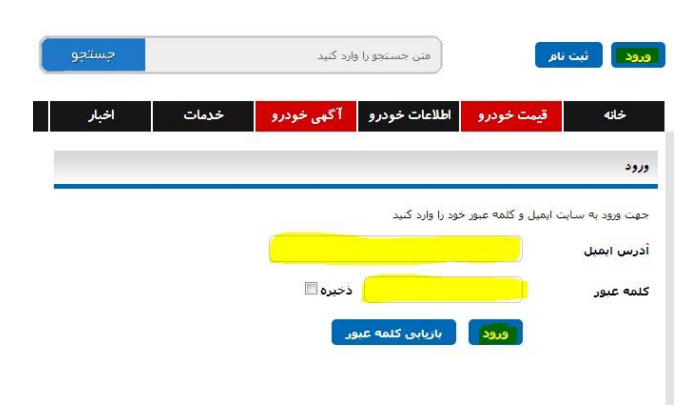

**-2 پس از وارد شدن در پنل كاربري روي گزينه ثبت آگهي كليك نماييد.** 

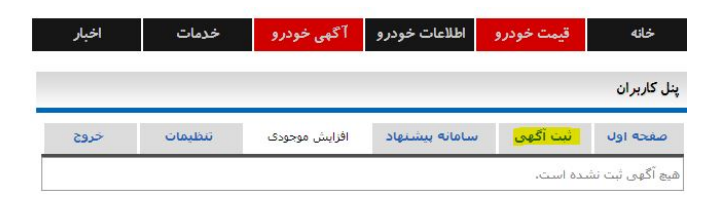

**-3 پس از وارد شدن به پنل ثبت آگهي بعد از پر كردن موارد ستاره دار و اضافه كردن عكسهاي خودرو (غير ضروري) مدت اعتبار آگهي را مشخص نموده و گزينه ثبت آگهي در انتهاي صفحه را بزنيد.** 

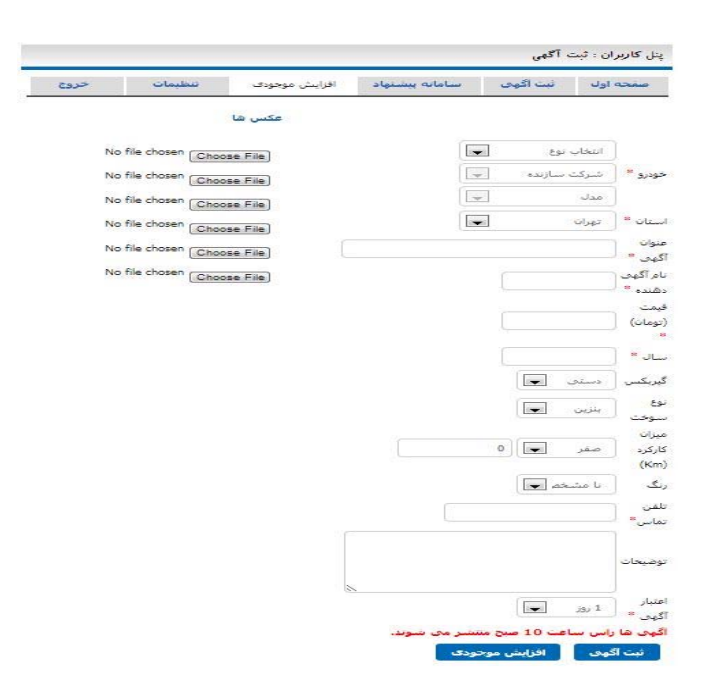

**-4 روش ديگر ثبت آگهي بدين گونه ميباشد كه در پنجره اصلي روي گزينه آگهي خودرو و سپس برروي گزينه خودروي خود را بسپاريد كليك نموده و سپس ادامه مراحل را طي مينماييد بايد توجه داشت كه در صورتي كه هنوز وارد پنل كاربري نشده باشيد از شما آدرس ايميل و كلمه عبور درخواست ميشود اما درصورتي كه وارد پنل كاربري خود شده باشيد مستقيماً به پنجره ثبت آگهي هدايت ميشويد.** 

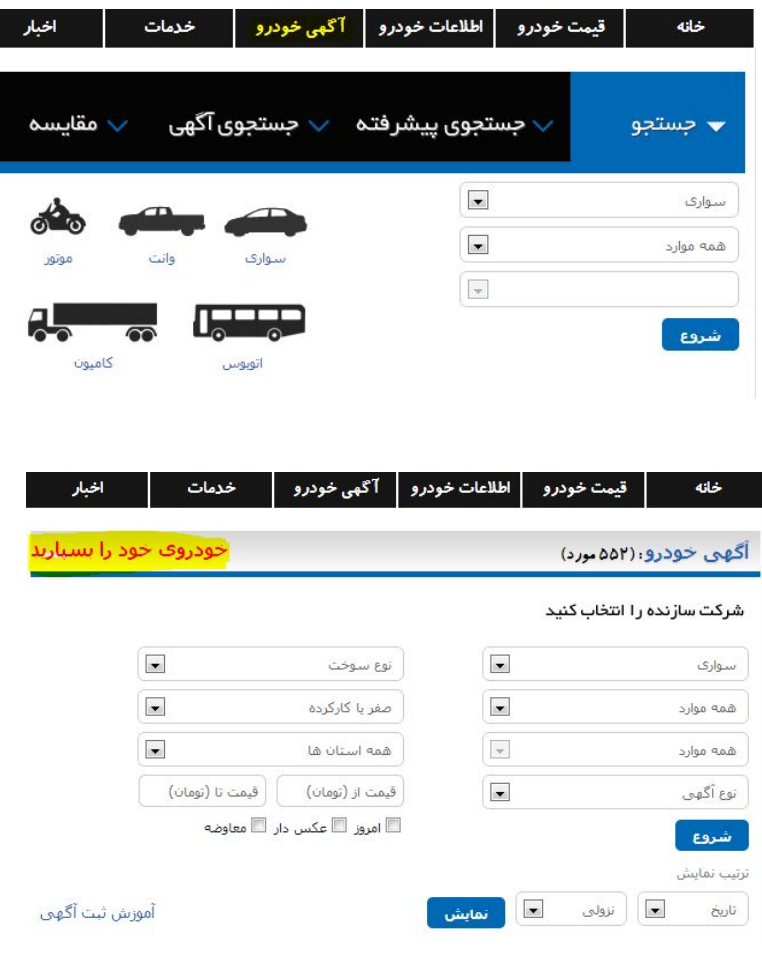

**آگهي ثبت شده بعد از تاًييد در سايت قرار داده ميشود**